- <span id="page-0-0"></span>• Introduce
	- o Brief [Introduction](#page-0-0)
- **Convert** 
	- o Convert [Blu-ray/DVD](#page-1-0)
	- o Copy [Blu-ray/DVD](#page-3-0) Title
	- o Backup [Blu-ray/DVD](#page-4-0) to Folder
- Edit
	- o Edit [Blu-ray/DVD](#page-5-0) Video
- Burn
	- o [Create](#page-8-0) ISO
- Cast
	- o [Mirror](#page-9-0) local files

# Introduce

Monstune for Mac is the best Multi-track Blu-ray/DVD ripping software for you to copy and backup Blu-ray/DVD files ith multiple subtitles and audio tracks retainable in one click. This Blu-ray/DVD Copy could help you keep your Blu-ray/DVD discs well preserved from damage due to frequently use by ripping Blu-ray/DVD to lossless mkv. The program is quite simple and easy to use, no technique knowledge required. 4 different multi-track output formats are provided, including: Lossless MKV, Multi-track AVI, Multi-track MOV, Multi-track MP4, therefore you could freely convert Blu-ray/DVD content as you like.

#### > Brief Introduction

Regarded as the best software to clone, copy and backup Blu-ray/DVD movies with multi-track, Monstune for Mac is sure to help you finishing the Blu-ray/DVD copying process perfectly with selected subtitles and audio tracks to wholly fulfill your personal needs. It is available both in the paid and trial version.

<span id="page-1-0"></span>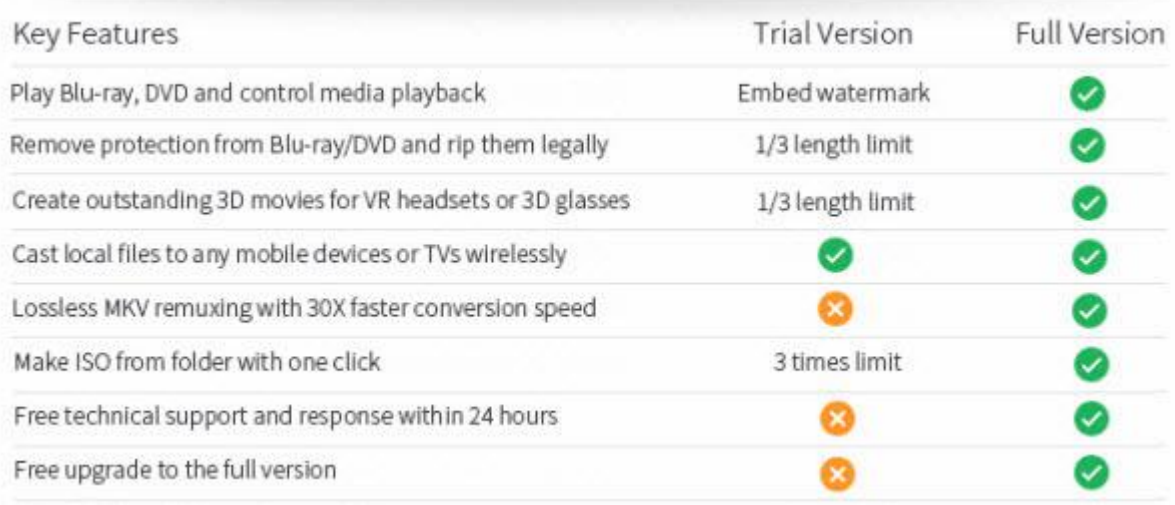

#### Trial Version Limitations:

Playing limit: There is a image watermark from Dimo that is added to your source Blu-ray/DVD for previewing with the trial version. Ripping limit:For the trial version users, the length of converted video file from Blu-ray/DVD is limited. You can only convert 1/3rd of the disc with the trial version.

Conversion limit: For the trial version users, the length of converted video file from transcoding and compressing is limited. You can only convert 1/3rd of the video with the trial version.

ISO Making limit: Users can make ISO Blu-ray with only 3 times with the trial version.

No technical support provided: For trial version users, no technical support is provided.<br>Full Version Benefits:

With full version of Monstune for Mac, you will enjoy the complete benefits include:

No playing limit: You can preview any Blu-ray/DVD with no watermark limitation

No ripping limit: You can rip any Blu-ray/DVD with no length limitation.

No ISO Making limit: There is no limit on the number of times that you can make ISO.

Complete technical support: You will get the complete technical support and upgrade from Dimo for lifetime.

# **Convert**

#### Convert Blu-ray/DVD

When you are on traveling or other luxury places, you try to store certain favorite Blu-ray/DVD disc portable devices, then you should go on with Monstune for Mac to adjust Blu-ray/DVD to requirement of players or build-in the devices, and please follow the below steps:

a. Double click the program icon to start Monstune for Mac. Please click "Converter" tab, you can convert Blu-rays or DVDs to nearly any format.

b. To import Blu-ray/DVD to program, please click "Add Blu-ray/Add DVD" independently according to the types you own.

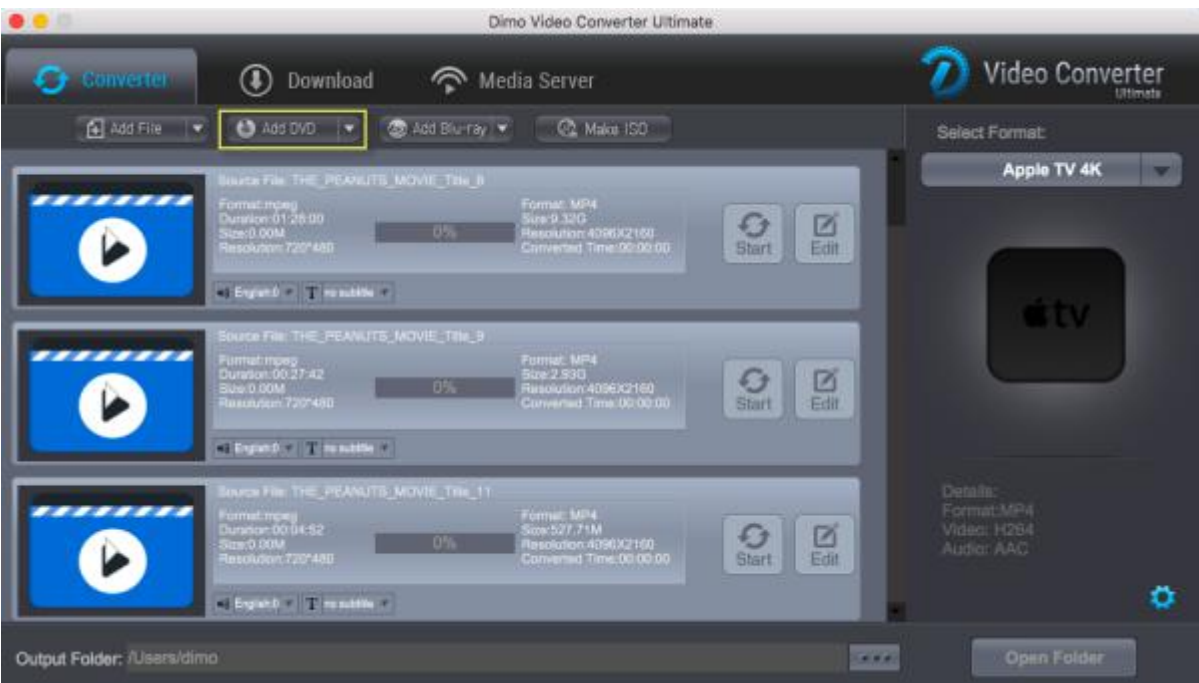

c. Select your output format in the right box. All formats are grouped into 7 categories and all devices are grouped into 9 categories. Find your desired output format or device. By choosing an audio format, you extract only the audio track from the video, or convert audio files from one format to another.

d. You can also click "Settings" to change the format parameter like code, resolution, bitrate, etc. of output files. And appoint the output storing route by clicking the "..." at the bottom box of "Open Folder". Or you could skip this step to leave it default.

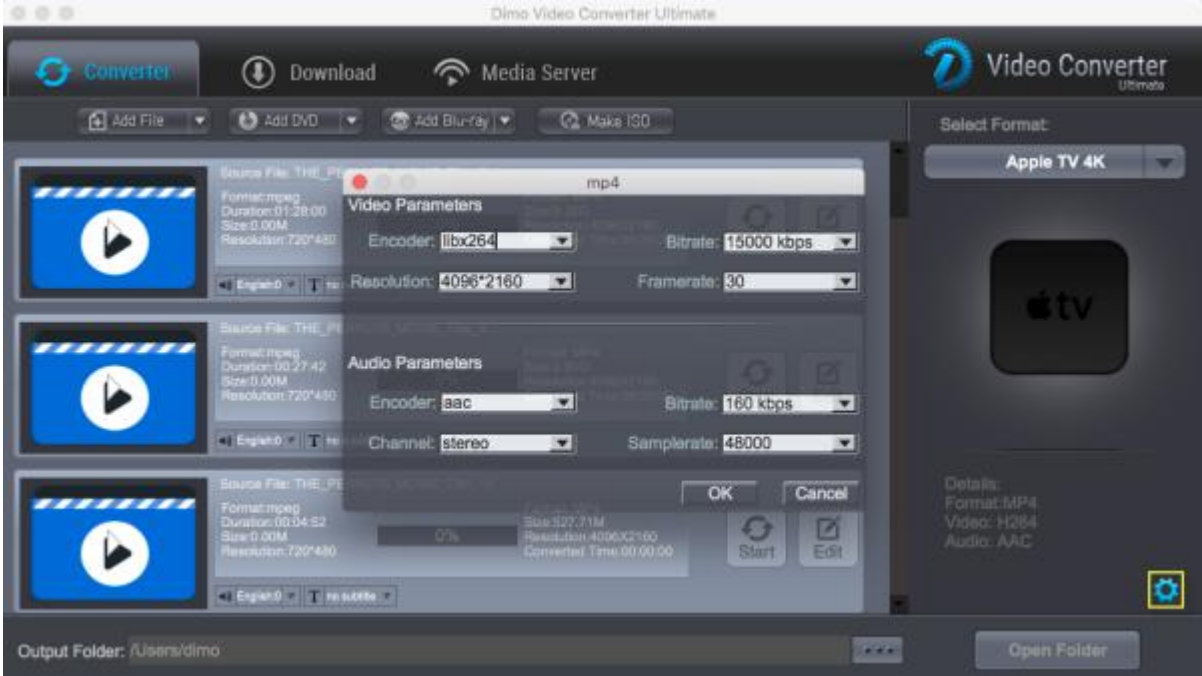

e. After the settings are completed, simply click the "Start" button of task and the program will complete soon. You'll see the status changed below the item bar. When done, open the converted files by clicking "Open" or "Open Folder" at the downright box.

# <span id="page-3-0"></span>Copy Blu-ray/DVD Title

Step 1. Double click the program icon to start Monstune for Mac. Please click "Converter" tab, To import Blu-ray/DVD disc, folder or ISO to program, please click "Add Blu-ray" or "Add DVD", choose the disc name and confirm, or use virtual drive tool to add ISO files.

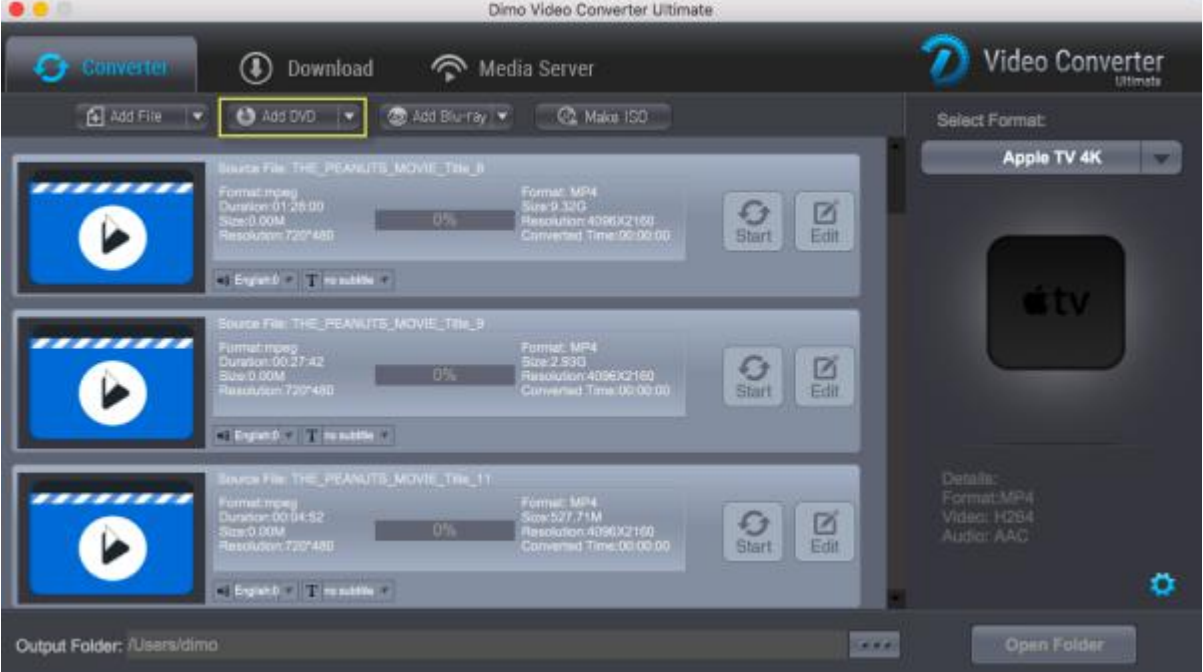

Step 2. Select "COPY TITLE" from "Format > Video" in the right box.

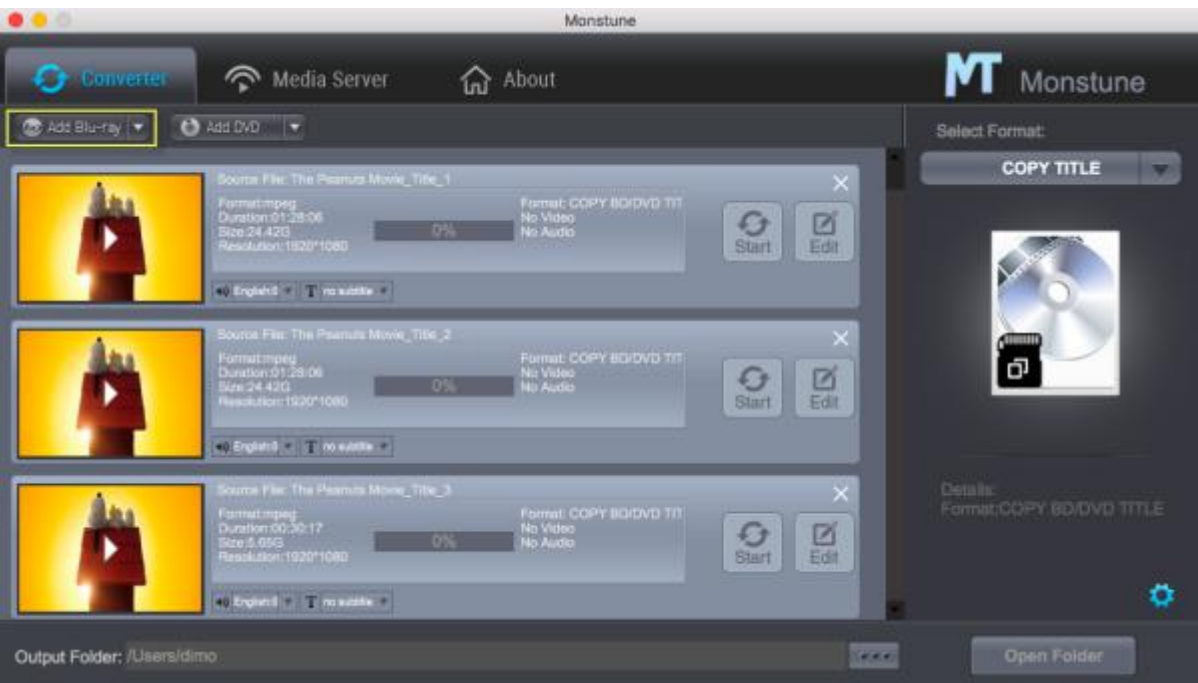

<span id="page-4-0"></span>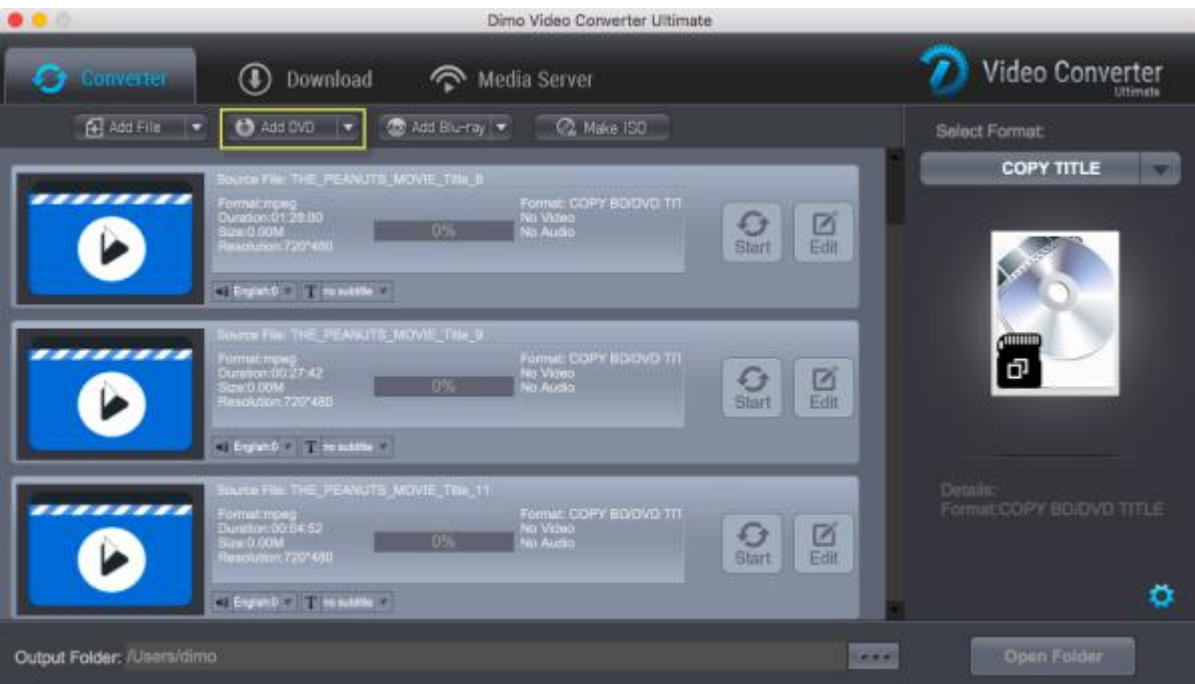

Step 3. Appoint the output storing route by clicking the "..." at the bottom box. Or you could skip this step to leave it default.

Step 4. After the settings are completed, simply click the "Start" button and the program will complete soon. You'll see the status changed below the item bar. When done, open the converted files by clicking "Open" or "Open OutputFolder" at the downright box.

#### Backup Blu-ray/DVD to Folder

By choosing "Add Blu-ray > Copy Bluray Disc to Folder" or "Add DVD > Copy DVD Disc to Folder", selecting your disc name, confirm and then click "Start", you are ale to 1:1 backup Blu-ray to BDMV folder or copy DVD to Video\_ts folder with original audio tracks, subtitles, etc being kept.

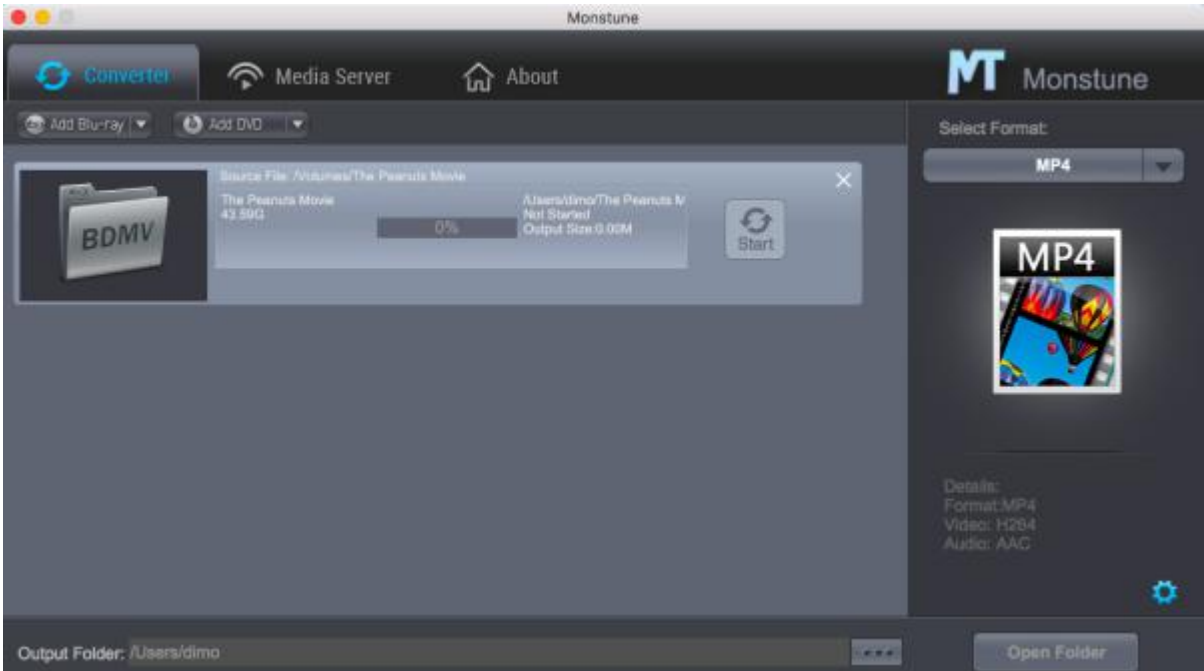

<span id="page-5-0"></span>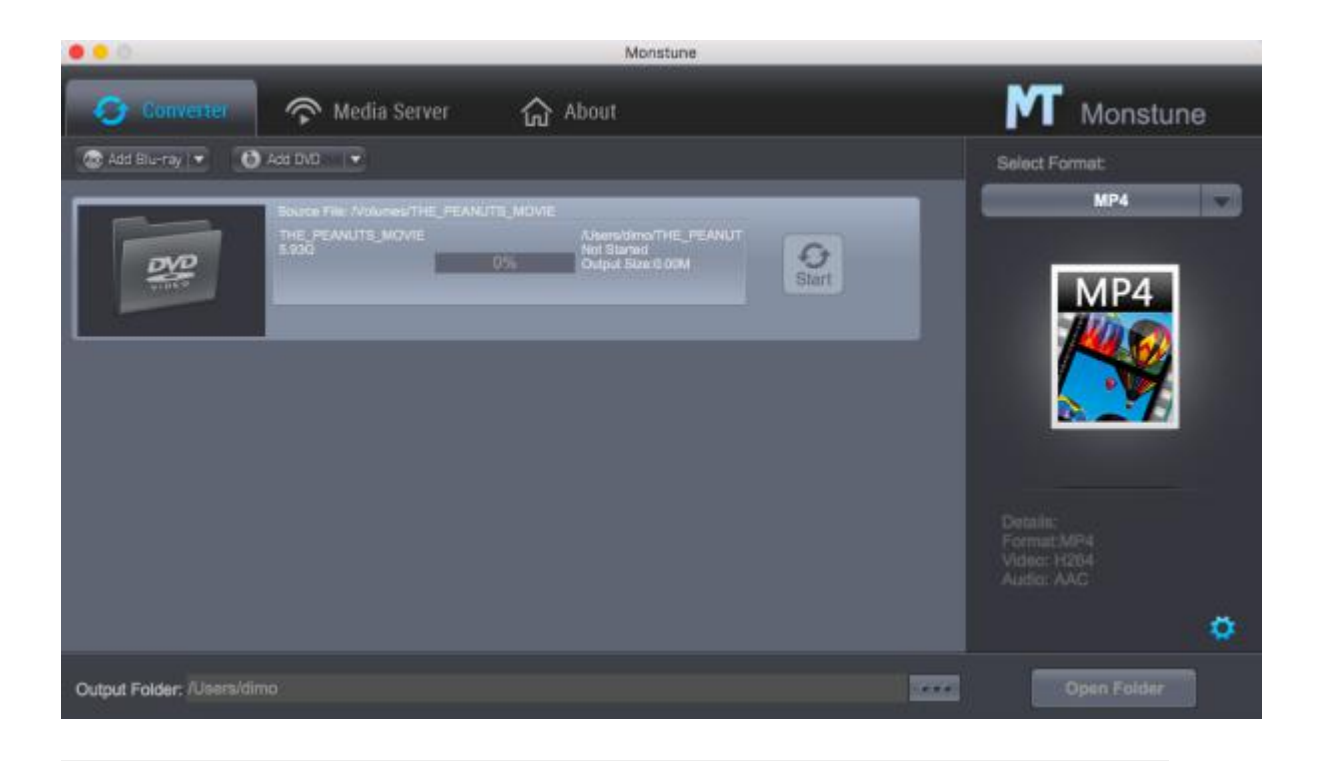

# Edit

## Edit Blu-ray/DVD Video

Monstune for Mac provides you with all regular video editing tools so you can enhance and individualize your video before conversion.

Open Video Editing Window: Click the "Edit" icon of the video item bar and a video editing window will show up as below. Thus you can trim, flip, add effects and watermark with ease.

a. Trim Video: Go to Edit > Trim to open the editing windows. Click the Play button to preview your video and at the position you want to trim. Drag the markers to adjust segment duration. Then click "Add Trim Maker".

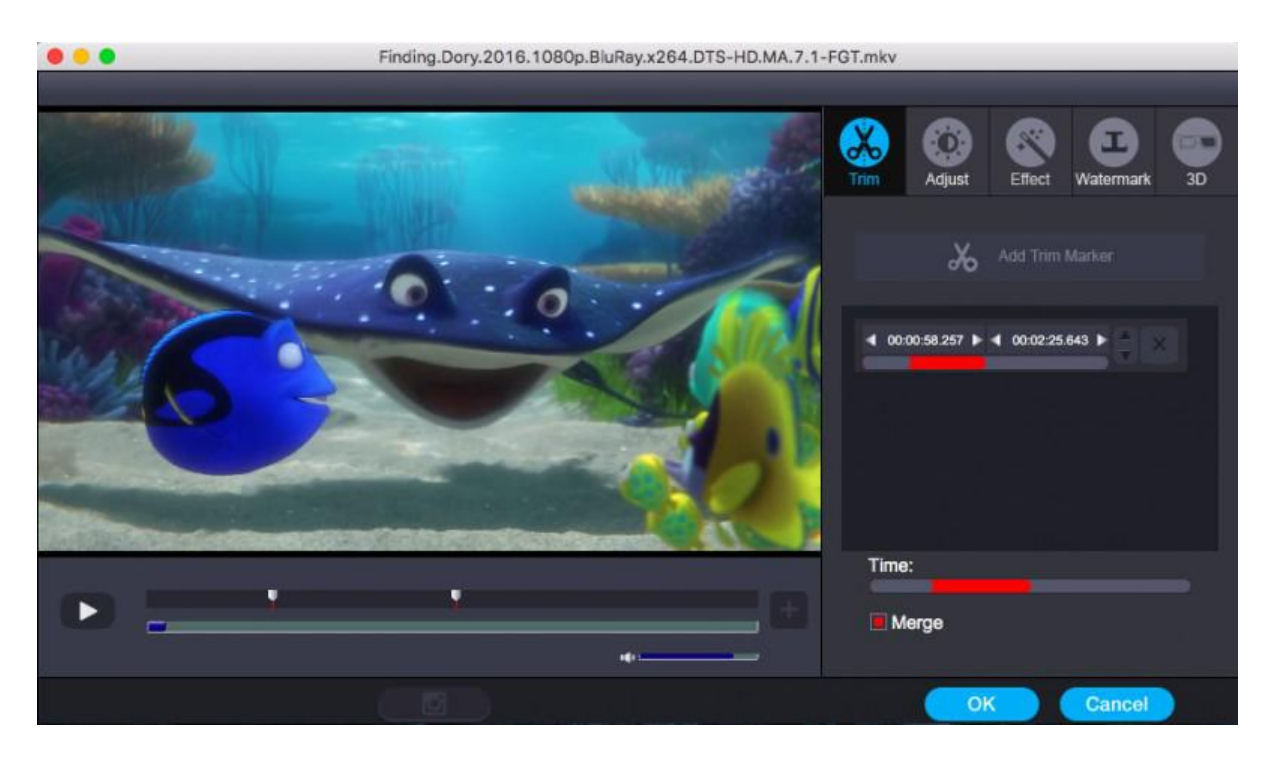

b. Crop Video: As you can see in the above window, there are 4 rotating buttons in a row. Click each to rotate or flip video instantly. Or click crop to adjust frame size in desired aspect ratio to fit your devices.Or adjust Contrast, Saturation, Brightness, etc. by checking the box to activate and directly drag the progress bar to get the effect you need. And you are able to preview the original and modified video in the preview area in real time. Tick "Apply to all" to apply the settings to all Blu-ray/DVD titles.

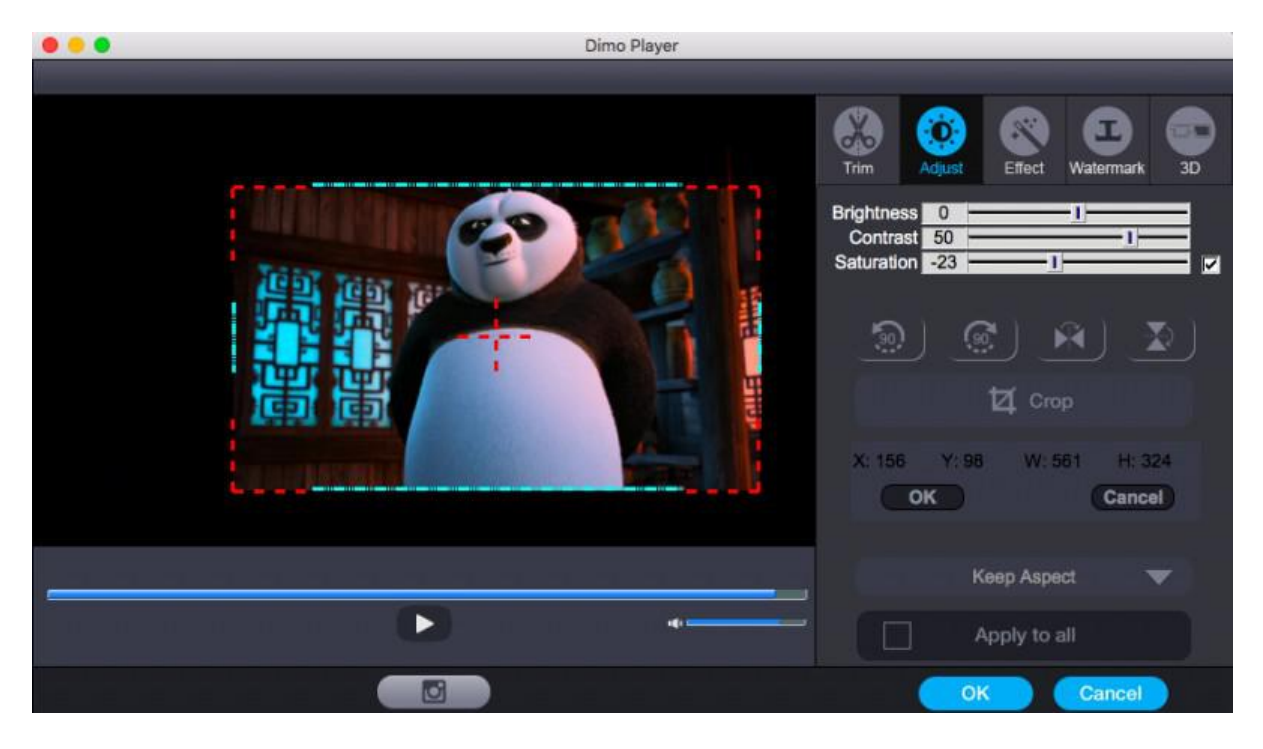

c. Apply Effects: Go to Effect tab to choose from 32 effect to tune up your video. Simply click an effect to apply.

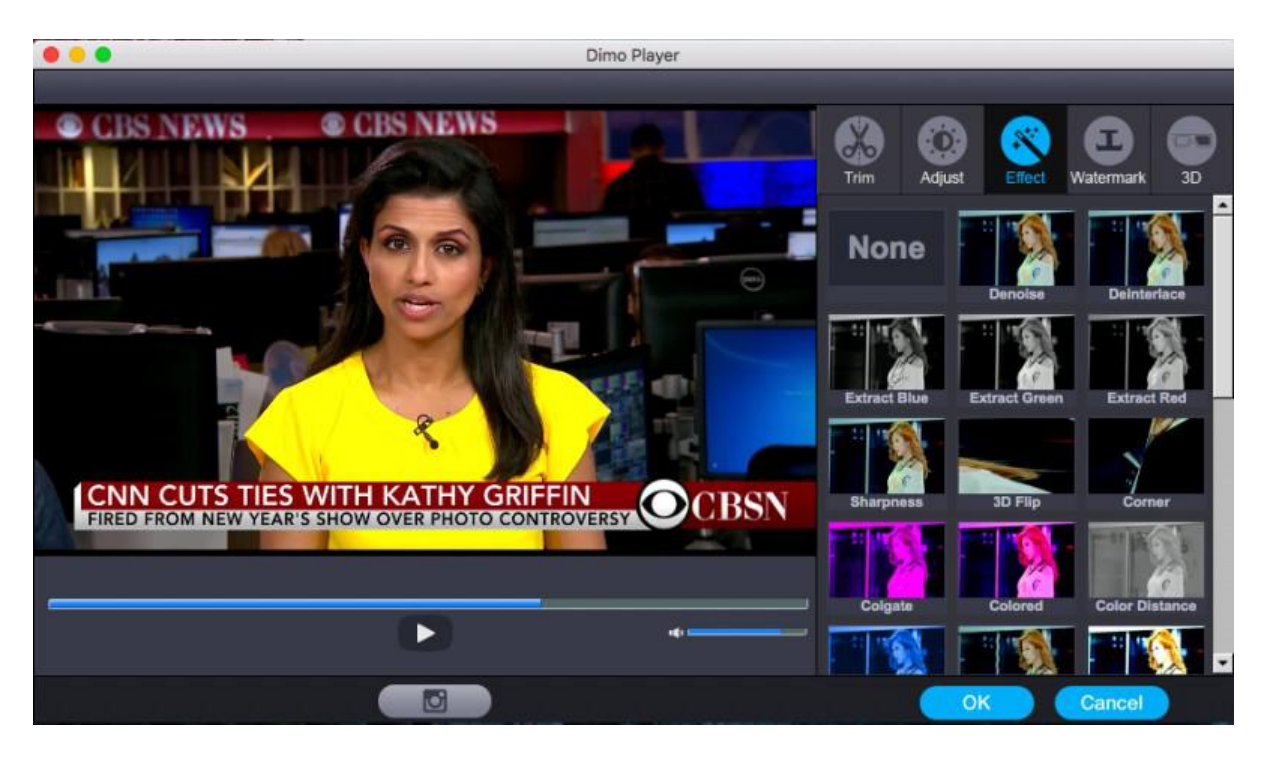

d. Add Text Watermark: You can add watermark in the text tab, where you can write an external character watermark to put on the video.

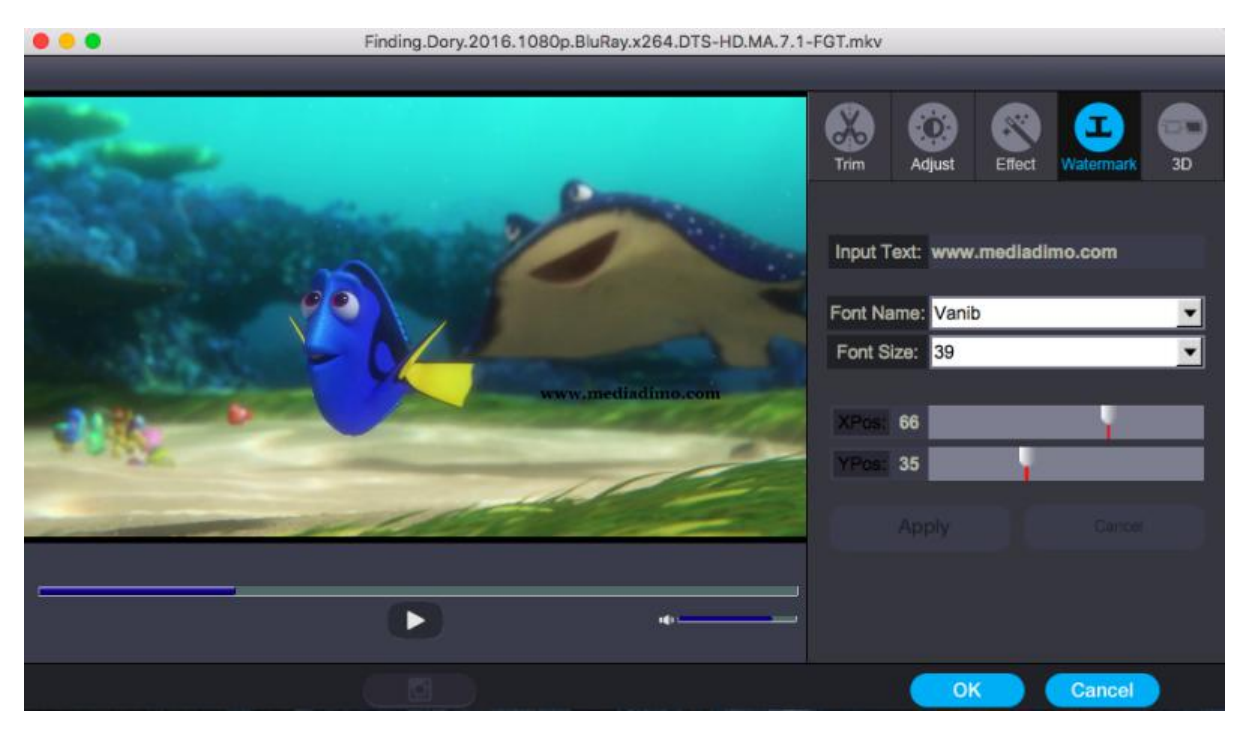

e. Add 3D Effect: As you see the "3D" tap, you could add "Red-Blue", "Top Bottom", or "Left-Right" to create 3D effect.

# <span id="page-8-0"></span>Burn

# Create ISO

In the "Make ISO" tab, you're able to create a ISO either from commercial or unprotected Blu-ray folder very simply and easily with Monstune for Mac, please see the steps as below:

a. Click "Make ISO" and locate your source BDMV folder.

b. Click "Start" to create ISO.

<span id="page-9-0"></span>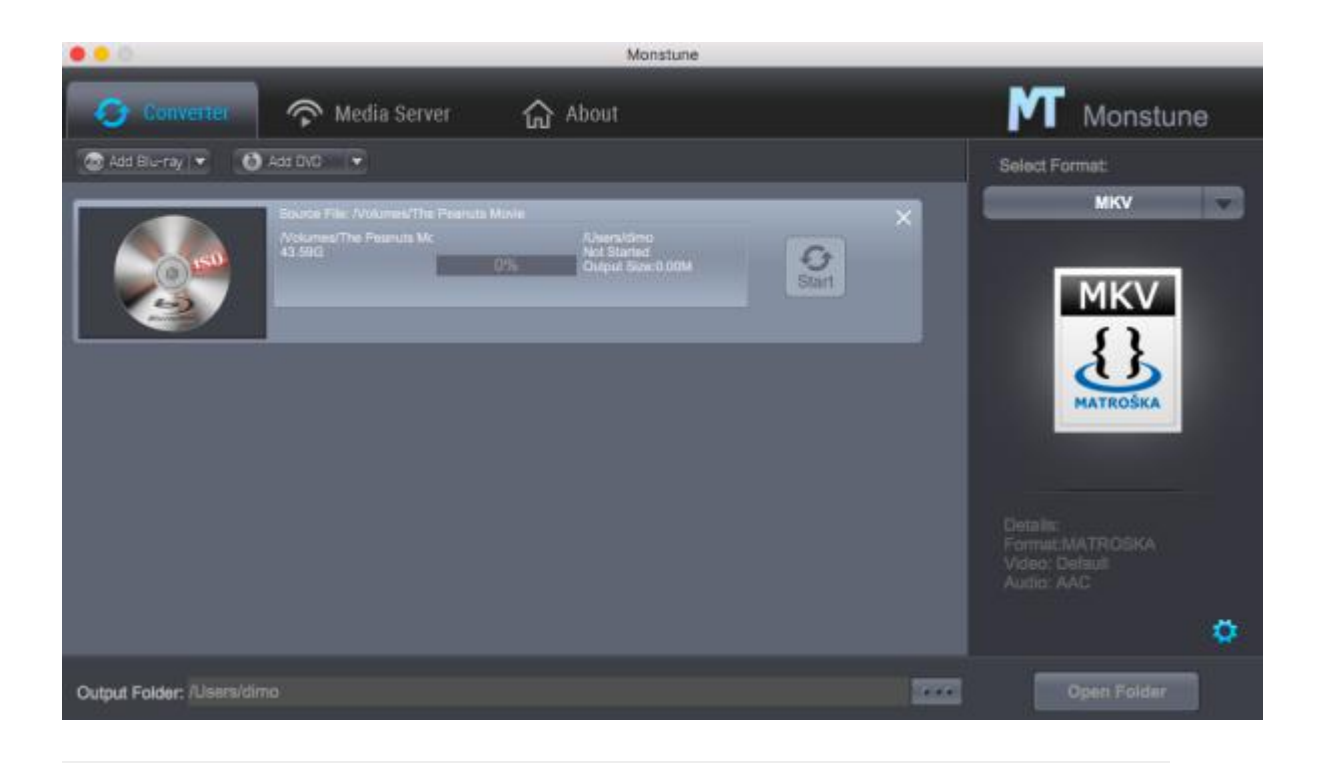

# Cast

### Mirror local files

If you want to share ripped Blu-ray/DVD media folder from Mac to portable devices, then please go for Monstune for Mac and turn to the "Media Server". Here is a small step by step guide that will guide you through the process of mirroring:

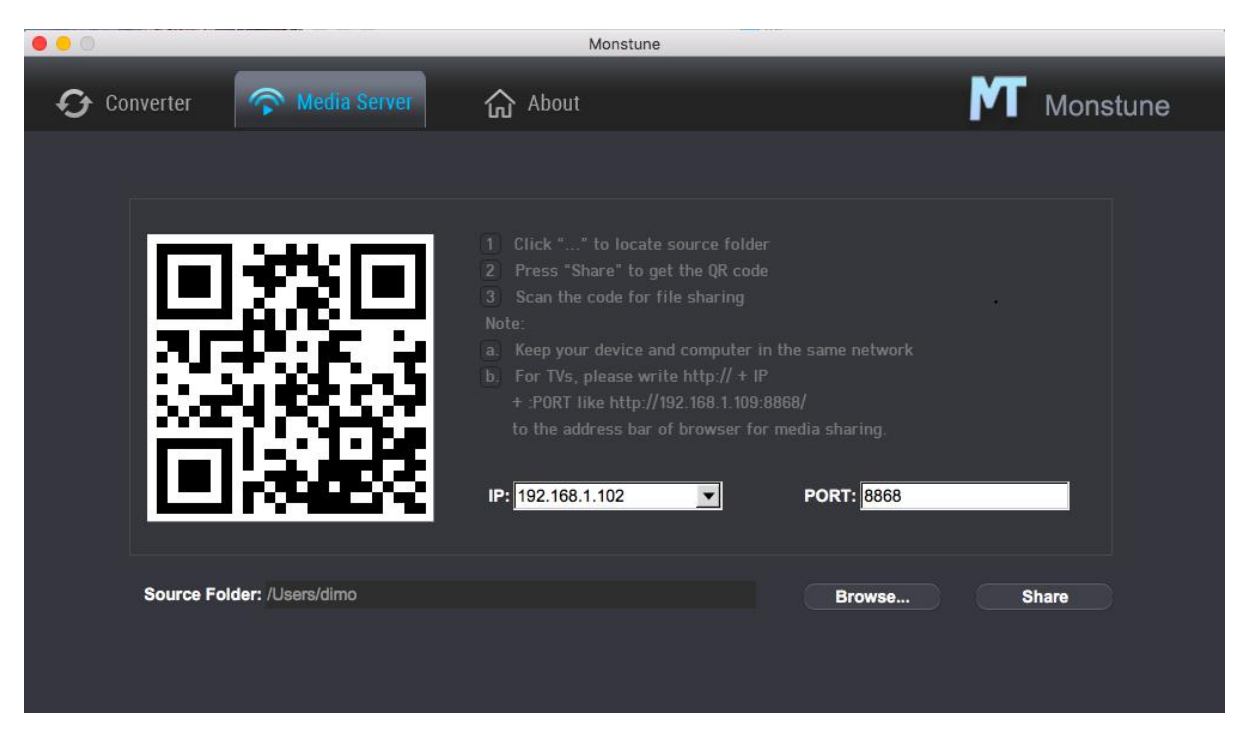

a. Keep your iPhone/iPad/Android device/TV and Mac in the same network

b. Click "Browse..." to locate the source folder

c. Press "Share" and use yourdevice to scan the upcoming QR codeor write http://IP:PORT like "http://192.168.1.109:8868/" (without quotation marks) into the address bar of the browser.

d. Now you can view the source files wirelessly on your devices if they are supported by browser.